# SmartCam+

# Android

**English** 

Now, you can directly monitor your SmartCam camera with your mobile device, using the SmartCam application.

Download the application from the PlayStore and install it on your mobile device.

 Application keywords: "Wisenet SmartCam", "SmartCam", "Wisenet", "Hanhwa Techwin", "Home CCTV", "Wisenet SmartCam+", "SmartCam+"

# 1. Mobile device specifications

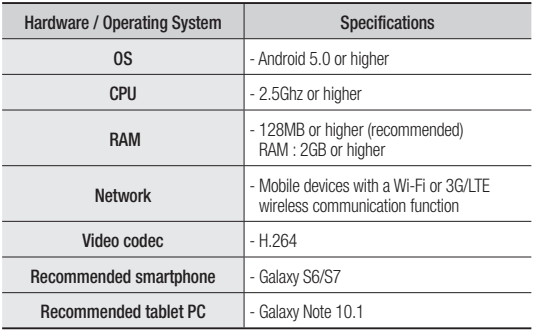

Some functions may not work properly depending on the manufacturer of the mobile device.

# 2. Subscription and registration of camera

1. Launch the Wisenet SmartCam+ application after downloading it.

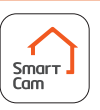

2. Press <Create account>.

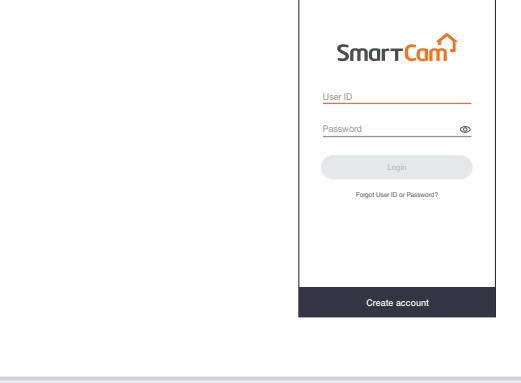

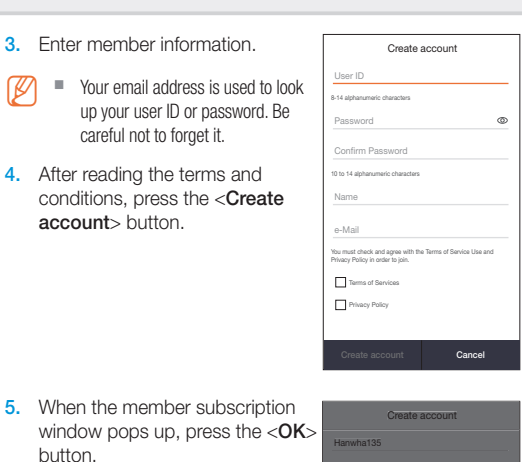

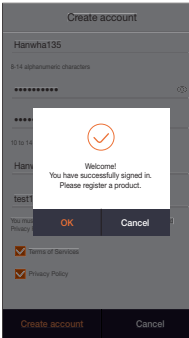

#### Register using a wireless device

- $\mathbb{Z}$  **For a product that uses wired LAN, press <Register using cables.>** and follow the directions.
	- For a product that has been registered and used, press  $\leq$  **Register a** product in use > and follow the directions.

6. After connecting the power supply to the product, press the<br>
<Next> button.

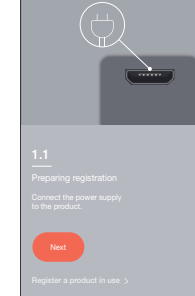

7. When the LED of the product blinks, press <Ready>.

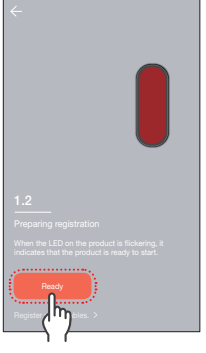

8. Press and hold the Wi-Fi button until the yellow light turns on.

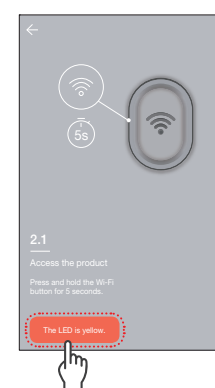

- 9. Press <DIRECT-CAM-\*\*\*\*> that has been searched.
- M ■ Select a name that contains the last 4 digits of the product serial number.

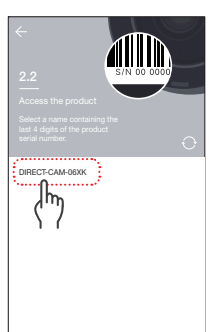

- 10. Select a wireless router that is connected to the camera.
	- $\bigcap$ : After a password is entered and verified, it is connected to the wireless router.
	- $\bigcap$  : It is connected to the wireless router without any password.
	- Other : This is used when no router to connect with the camera has been found, or when a hidden SSID is connected.
- 11. Connection of the camera to the router is made.

M

- When the camera LED is blinking, it is searching for a wireless router. When the camera is connected to the router, the LED illuminates in blue; when the camera is connected to the server, the LED illuminates in green.
- When a product that has a wired LAN function has failed wireless registration, please try wired LAN registration.

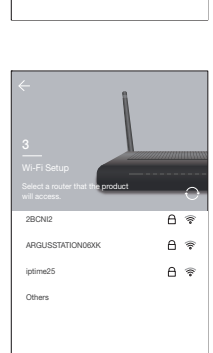

Select a router that the products that the products of the products of the products of the products of the products of the products of the products of the products of the products of the products of the products of the pro will ac 2BCI ARGUSSTATION iptim WFF Setu<br>Selec<br>Dillis:<br>280<br>ARG<br>Iptim<br>Iptim

pt e productac<br>Personalista componente de la productación de la productación de la productación de la productación de la prod<br>Personalista componente de la productación de la productación de la productación de la productac .2B ICI ON06X ARG<br>iptim iptim<br>Othe

2:56

Please waiting for a moment

12. Enter <Name> and <Password> and then press  $<$ OK $>$ .

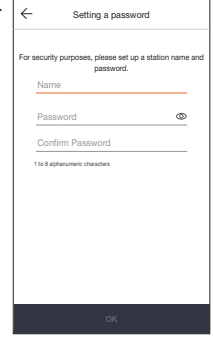

For security purposes, please set up a station name and

Setting a password<br>security purposes, please set up a s

- 13. You have successfully registered the product. With the SNH model, when you press <OK>, the screen changes to the camera live window. For the SmartCam A1 model, press  $<$ OK $>$ , and station hub registration will be completed.
- M Depending on the smartphone default settings, the camera may not be registered. If this is the case, please check the Help and try again.

#### Register the station camera

14-1. After connecting the power supply to the camera, press the<br>
<Next> button.

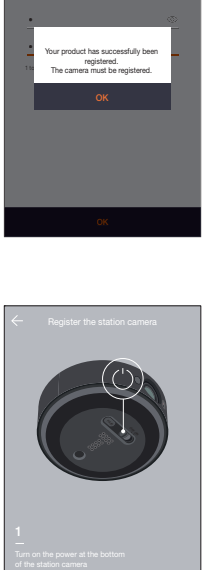

15. Follow the directions on the window to pair the camera with the station hub.

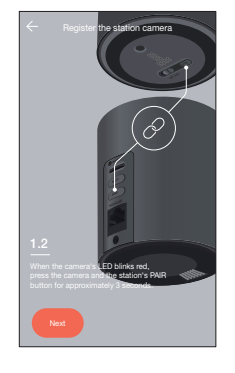

#### Register the battery camera

- 14<sup>-2</sup>. After the camera battery is inserted, press the <Next> button.
- $\blacksquare$  After checking the battery polarity, insert the battery.

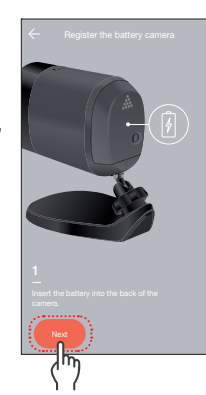

15. Follow the directions on the window to pair the camera with the station hub.

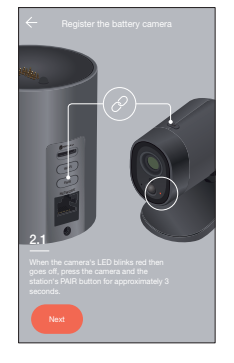

# Register using cables

- $\mathbb{Z}$   $\blacksquare$  Wired LAN registration can only be performed for products that have wired LAN.
- **6.** After connecting the power supply to the product, press the <Next> button.

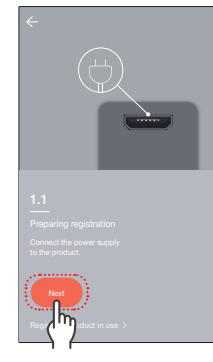

7. Press <Register using cables.>.

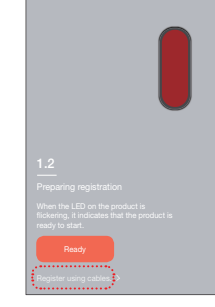

8. After connecting the product to the router using a network cable, press the <**Ready**> button.

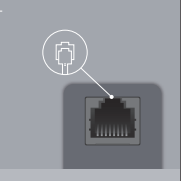

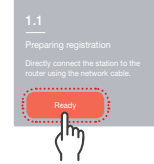

9. When the product's LED changes to green, press <Next>.

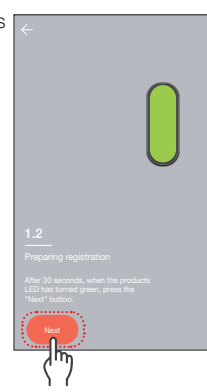

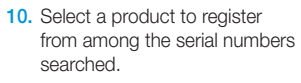

- $\mathbb{Z}$   $\blacksquare$  When the smartphone and product are connected to the same router network, the camera's serial number will be automatically searched.
- **ATTIN** zef36v2ha0006xk
	- If your camera does not appear on the list, enter your camera's serial number directly.

■ Cameras that have already been registered are not searched.

11. Enter <Name> and <Password> and then press  $<$ OK $>$ .

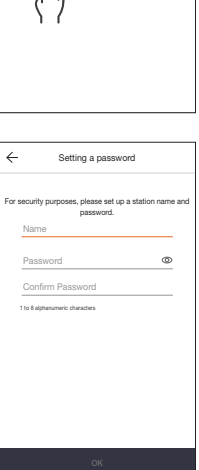

- 12. You have successfully registered the product. With the SNH model, when you press  $<$ OK $>$ , the screen changes to the camera live window. For the SmartCam A1 model, press <**OK**>, and station hub registration will be completed.
- $\mathbb{Z}$   $\blacksquare$  Depending on the smartphone default settings, the camera may not be registered. If this is the case, please check the Help and try again.

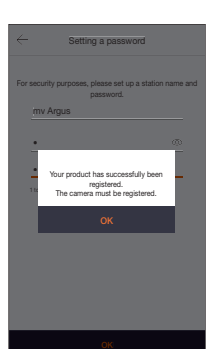

# 3. Summary on main screen

#### Main screen

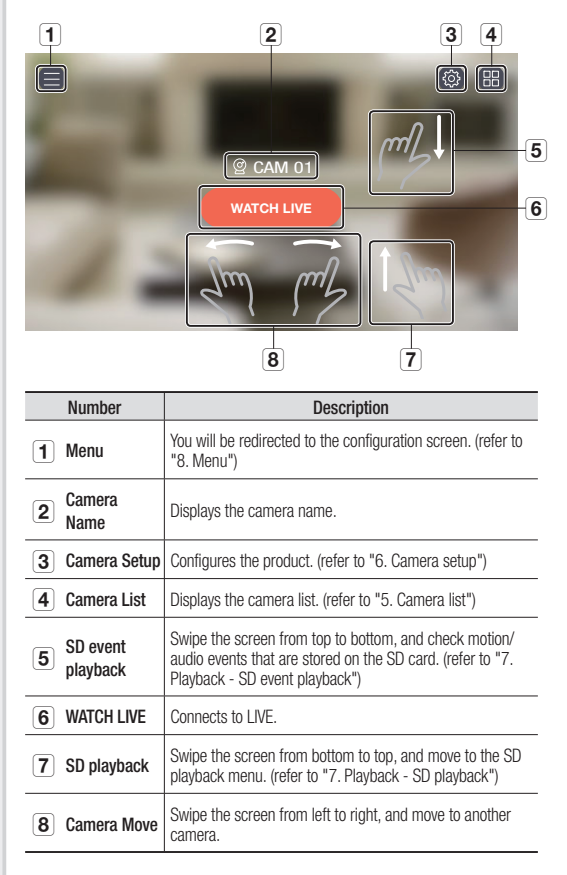

#### 4. Monitoring 1. On the main screen of the camera **© B** to monitor, press <WATCH LIVE>. 2. If your password is not stored, enter a password. @ CAM 01  $\mathbb{Z}$   $\blacksquare$  Download time may vary depending **WATCH LIVE** on the policies or network connection conditions of your network provider. Live Video  $\overline{\mathbf{1}}$  $\boxed{2}$   $\boxed{3}$ **C**  $\boxed{m}$ লি  $\overline{\Theta}$  $\leftrightarrow$ **Te**  $\overline{8}$   $\overline{9}$  $\begin{bmatrix} 4 & 5 \end{bmatrix}$  6 7 Number | Description Previous After terminating the Live connection, you are returned to  $\sqrt{1}$ **Stage** the main screen. System Security Indicates Security Status for each of the cameras. (refer to  $\overline{2}$ **Status** "5. Camera list - Camera security mode setup") Indicator **3 Camera Off** Turns the camera On/Off.<br>For more details, refer to "Camera Off".  $\boxed{4}$  Phone Video is saved to the smartphone. You can view it from <Phone Record Files>. recording

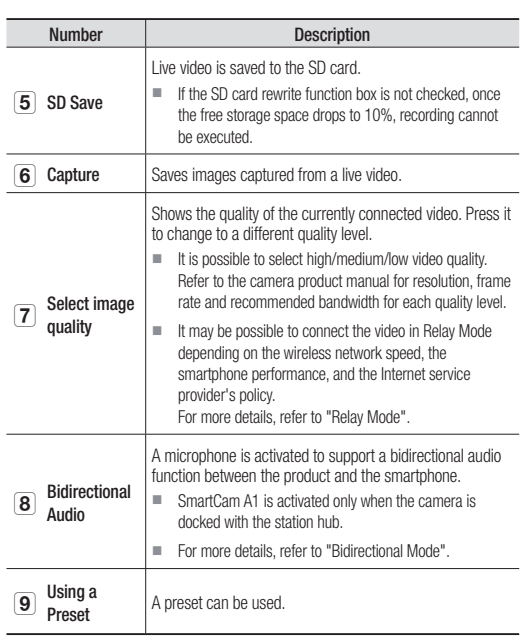

Supported functions may vary depending on the model.

#### Bidirectional Audio

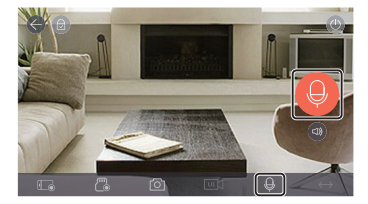

- 1. Press the bidirectional audio icon.
- 2. A microphone icon is displayed.
- 3. Press and hold the microphone icon to talk.
- 4. When you take your finger off the icon, you can hear the voice originating from the camera microphone.
- $\blacksquare$  When multiple users access the same camera, the bidirectional audio is controlled by the first accessing user.
	- Audio is not supported in Relay Mode. For more details, refer to "Relay Mode".
	- $\blacksquare$  If you cannot hear any sound, check the volume control.
	- $\blacksquare$  If you press and hold the icon for 2 seconds after the talk stops, you can prevent discontinuity of the last portion of the talk.

#### Camera Off Setup

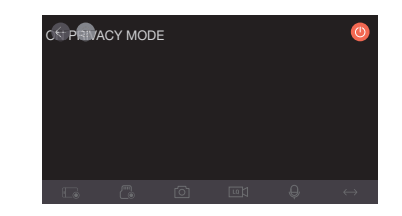

- 1. When you press the Camera Off  $\lceil \bullet \rfloor$  icon at the upperright of the screen, you can execute/release Camera Off mode.
- 2. If you press the  $\lceil \bigcirc \bigcirc \rceil$  icon during live video monitoring, Camera Off mode is executed.
- 3. When Camera Off mode is executed, the screen turns off and none of the camera functions can be used.
- 4. If you press the  $\lceil \bigcirc \rceil$  icon while Camera Off mode is running, Camera Off mode is ended.
- $\mathbb{Z}$   $\blacksquare$  While Camera Off mode is on, SD record/event does not work.
	- The execute/release state of Camera Off mode is maintained while you move to and then return from the List.

#### Using a Preset

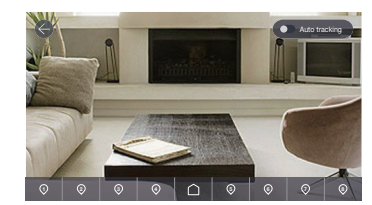

- 1. Press a number on the screen.
- 2. Turn the camera direction to an angle corresponding to the number .
- **3.** Press the Home  $\leq \bigcap$  > button to return to the previous location.

### Zoom function control

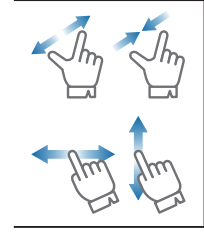

You can also zoom in by stretching the image on the screen using two fingers. To zoom out, pinch on the screen. Drag on the screen in any direction to reveal hidden parts of the image that could not seen due to the screen magnification.

 $\blacksquare$  The zoom magnification ratio is displayed in the Digital Zoom Box of the upper right screen. Up to 4 is supported.

# Relay Mode

When the network is poor or unstable, the function to monitor is provided using Relay Mode.

When Relay Mode works, a  $[$  **B**  $]$  indication is shown on video, and the video playback is limited to 7 minutes.

- When UPnP of the router is not set, the connection may operate in Relay Mode. The setup method may different depending on the router model used. Please refer to the router user manual.
	- When the camera is connected to a duplicately installed router or when the wired/wireless network is unstable, the connection may operate in Relay Mode.

- **1.** Press the  $[$   $\circledR$   $]$  icon on the main screen of the camera to be monitored.
- 2. Moves to the camera list.

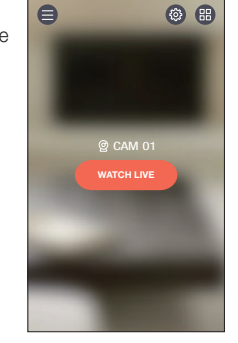

#### Camera Security Setup

The registered camera security mode can be configured.

- **a**: Event detection of all products is activated.
- $\bullet$   $\bullet$  : Event detection of all products is inactivated.
- $\circledast$  : This can be configured differently depending on the product.

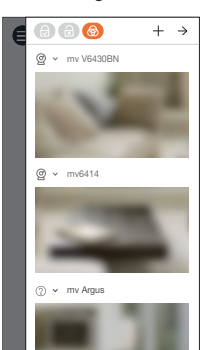

# 5. Camera List 6. Camera Setup

2. Moves to the camera list.  $\mathbb{Z}$   $\blacksquare$  The setup menus are different for SNH and SmartCam A1 models.

**1.** Press the  $[$   $\circledS$   $]$  icon on the main screen of the camera to be monitored.

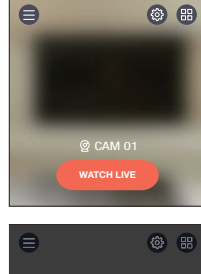

mu V6430BN  $\times$ ◉ General Video Event  $\circledcirc$ Wi-Fi Event Schedule SD card **Notification** 

Camera delete

Time 2017-02-22 04:13:13

 $\rightarrow$ 

 $\bullet$  $\bullet$  $\bullet$ 

Camera firmware

 $\rightarrow$ 

#### General

- 1. Press <General>.
- 2. Configures the default camera settings.
	- Camera name : Use a camera name to easily identify the camera
	- Change password : The previous camera password is changed.
	- Time : Current time of the camera is set.
	- Timezone : Current region is selected.
	- Daylight Saving Time : If you live in a Daylight Savings Time zone, select this option.
	- Status LED : Can turn camera LEDs On/Off.
	- Image encrypting : Encrypts transmitted video.
- Camera firmware : You can check the current version and the latest distributed version and even make updates.
- $\mathbb{Z}$   $\blacksquare$  When there is new firmware available, a window pops up during login, and you can proceed with a camera firmware update.
	- Camera reset : Initializes all camera settings other than the network settings.
	- Delete camera : Press to delete a registered camera.
- 3. Press <Apply>.
- $\blacksquare$  Supported functions may differ depending on the model.
	- During the camera initialization, data stored in the smartphone is not deleted.

#### Video Setup

- 1. Press <Video>.
- 2. Configures the camera video settings.

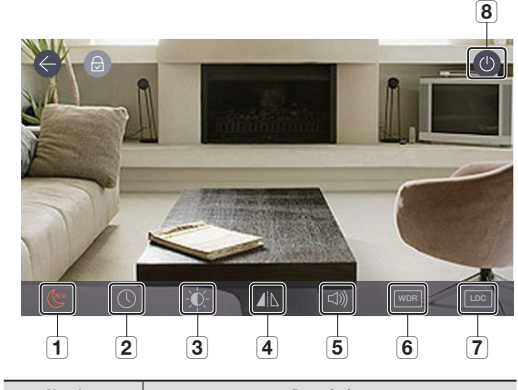

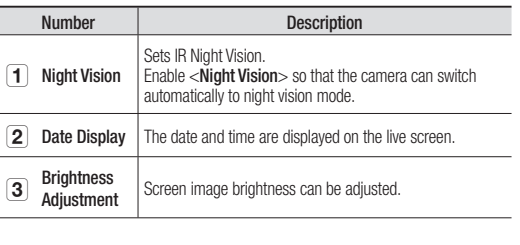

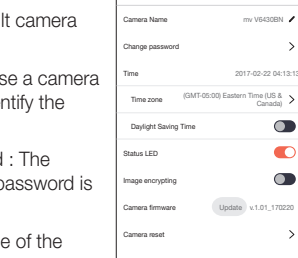

 $\leftarrow$  General

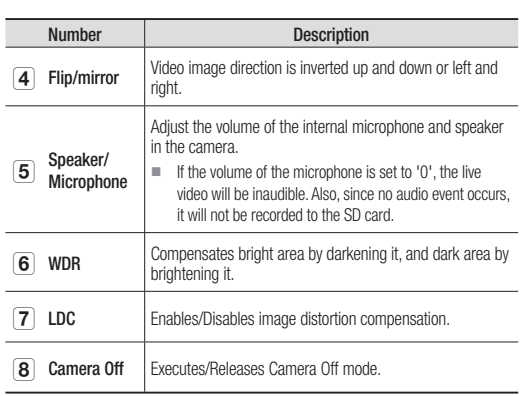

#### Event Setup

- 1. Press <Event>.
- 2. Configures various events.
	- Motion detection : detects motion events.
		- Sensitivity : When this is set to a higher value, events are detected more sensitively.
		- Motion zone : Motions are only detected in that zone.
	- Audio detection : Audio events are detected.
		- Sensitivity : When this is set to a higher value, events are detected more sensitively.
	- Event alert : When an event is detected, a notification is sent.
		- Motion/audio detection: When an event is detected, a notification is sent.
		- Auto tracking : When an event is detected, objects are automatically tracked.
- 3. Press <Apply>.
	- Supported functions may differ depending on the model.

#### Motion zone setup

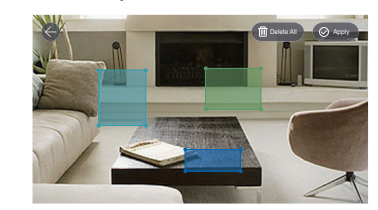

- 1. Press <Motion Zone>.
- 2. Move to the motion zone mode.
- 3. Press and drag a video to set that region to a motion zone. ■ Up to 3 motion zones can be set.
- 4. If you want to execute the motion zone as a selected region, press the <Apply> button.
- 5. If you want to delete a selected region, press <Delete All> and then press  $<$ OK $>$ .
	- If you want to exit from motion zone setup mode, press the  $\langle \langle \rangle \rangle$  icon.
	- $\blacksquare$  If a motion zone is deleted while motion detection is activated, motions are detected in every zone.

#### Wi-Fi Setup

- 1. Press <Wi-Fi>. A list of the wireless routers that can be detected by the product is displayed. Wi-Fi
- 2. The wireless router connected to the camera can be changed.
- $M =$  When Wi-Fi reception is poor, video reception may not be smooth. Change the location of the product and/or the router, and increase its sensitivity for a better user experience.

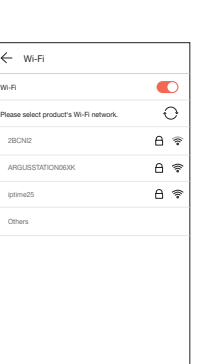

#### Event Schedule Setup

- 1. Press <Event Schedule>.
- 2. Select your desired time and day of the week, and configure the Event detection schedule.
- 3. If you want to delete a schedule, press the screen again.
- 4. Press <Apply>.
- $\mathbb{Z}$   $\blacksquare$  When portrait mode is changed to landscape mode, configuration locations for time and day of the week are switched with each other. Event detection can be set between 00:00:00 and 00:59:59.

#### SD Card Setup

- $\blacksquare$  Works only for models that support SD card.
	- SD cards should be purchased separately.
	- Please note that if an SD card that has been previously used for other purposes is inserted into the camera, its data may be deleted.
	- Before you remove an SD card, you should eject it. If you do not eject it first, the SD card may be damaged.
- 1. Press <Event>.
- 2. Various SD card settings can be configured.
	- Use SD card : Configures whether the SD card is used or not.
- $\bullet$ **Overwrite**  $\bullet$ Continuous Recording Status Format Size (usage/total) 26.81 / 29.80 GB

 $\bullet$ 

 $\leftarrow$  SD card  $\leftarrow$  Apply

Use SD card

 $\leftarrow$  Event Schedule **C** Armed Anniv SMTWT F S

- Overwrite : When the SD card is full, the oldest videos will automatically be overwritten.
- Continuous Recording : Without event occurrences. video will be stored on the SD card.
- Status : Checks the SD card usage.
- Format : Deletes all of the SD card data.
- 3. Press <Apply>.

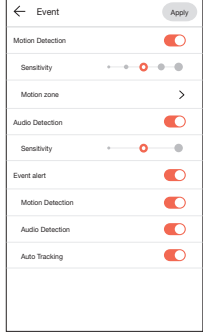

#### Alarm Output Setup

- 1. Press <Notification>.
- 2. Configures whether or not E-mail push notifications are sent.
- **3.** Configures the E-mail through which Push notifications are sent.
- 4. Press the  $[+]$  icon and add an E-mail through which notifications will be received.
- 5. Press <Apply>.
- $\mathbb{Z}$   $\blacksquare$  Up to 5 persons can receive E-mails.

#### Station Setup

Station Setup is applied only to the SmartCam A1 model.

 $\leftarrow$  Notification Notification Email (sending) setup (Google) Email (receiving) setup Maximum of 5

Apply

 $\bullet$  $\rightarrow$  $+$ 

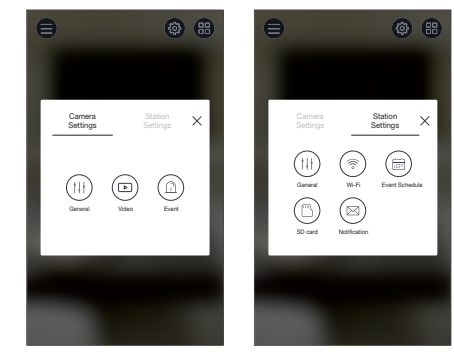

 $\mathbb{Z}$   $\blacksquare$  Detailed functions of the Station Setup menu are the same as those of the SNH model. (refer to "6. Camera setup")

# 7. Playback

#### SD Save

- $\blacksquare$  The Continuous Record function records video to the SD card at an interval of 5 minutes.
	- The Manual Record function is executed by pressing the SD Save button on Live screen. While the button is not turned off, if you move to a different screen, video is saved additionally for a maximum of 30 seconds and then stopped.
	- When a motion or audio is detected. Event Record is performed for 30 seconds. If an event is detected during that time, its save time is extended.
	- When an Manual/Event Record occurs during Continuous Record mode, playback time of Manual/Event Record is separated at an interval of 5 minutes.

#### SD event playback

Of the videos that have been recorded to the SD card, you can see the videos that have been recorded due to event occurrences.

**1.** If you swipe the main screen from  $\vert \psi \vert_{\text{2017-02-22}}$   $\vert \psi \vert_{\text{2018-02}}$ top to bottom, an event search screen pops up.  $\blacksquare$  Works only for models that support SD card.

- 2. If you press a date, dates for which video search is possible are shown on the calendar. Press the  $<$   $\lceil$   $\langle$   $\rceil$ ,  $\rceil$  > on either end of the calendar's year/month indicator to move to the previous/ next month.
- 3. Select a date to search.

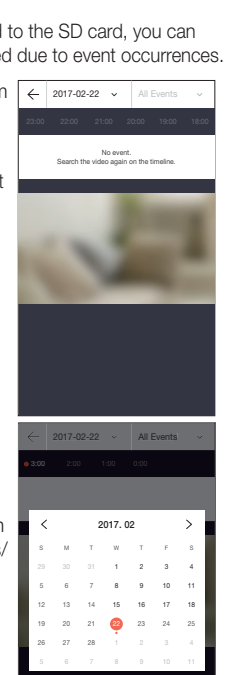

- 4. A time zone that contains events  $\leftarrow$  2017-02-22  $\sim$  All Events  $\sim$ is activated on the timeline.  $,4:00$ 馨  $0.7922$ 5. Press the Event type and select 2017-02-22 All Events 2017-02-22 All event types that you want to search. A time zone that contains selected events is activated on the timeline. All Events  $\mathbb{Z}$   $\blacksquare$  You can only select event types € from the event list when there are saved event types. Motion Detection
	- $\bigcirc$  III : Play back or pause the 2017-02-17 04:01:30
	- video. • **in the section in the** specific period is played by dragging the time bar. 04:01:27 04:01:50

6. Push the  $\langle \rangle$  > icon. Video data is replayed.

- $\mathbb{Z}$   $\blacksquare$  Smoothness of playback may depend on the wireless network speed, the smartphone performance, or the Internet service provider's policy.
	- Playback of a recorded video cannot be requested by two persons at the same time.
	- Depending on the network environment, the playback function may not be supported.

#### Playback video capture

- 1. When a recorded video is replayed, the  $\lceil$  ( $\circledcirc$ ) icon is activated.
- 2. Push the [ ] icon.
- 3. Current playback screen is captured.

#### Playback video download

1. When the recorded video is frozen, the  $\lceil$   $\binom{m}{k}$  icon is activated, and the video can be downloaded.

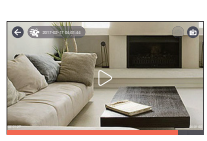

04:01:27 04:01:50

2017-02-17 04:01:44

**2.** Push the  $[\n\text{th}]$  icon. Video recorded at the chosen time is downloaded.

- **3.** Downloaded video is stored on the smartphone.
- $\mathbb{Z}$   $\blacksquare$  Downloading may be impossible when the network is unstable or multiple users are attempting access.
	- $\blacksquare$  If a video download is not completed within 10 minutes, it will fail.
	- Continuous Record downloading is not supported.

#### SD playback

You can see videos that have been recorded to the SD card.

1. If you swipe the screen from bottom to top, the SD playback screen is shown.

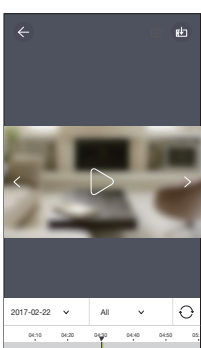

2. If you press a date, dates at which video search is possible are shown on the calendar. Press the  $\lt \lceil \lt|, \lceil \gt\rceil$  > on either end of the calendar's year/

month indicator to move to the previous/next month.

- 3. Select a date to search. A time zone that contains videos is displayed on the timeline.
- 4. Press the Playback type and select playback types that you want to search.
	- $\blacksquare$  Playback method is the same as for SD event playback.
		- Supported event types may differ depending on the model.

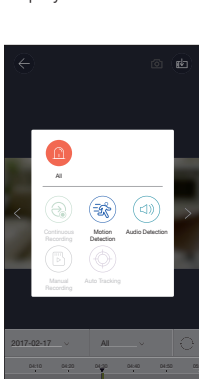

- 5. Push the  $<$   $>$  icon. Video data is replayed.
	- $\bullet$   $\triangleright$ / $\parallel$ : Play back or pause the video.

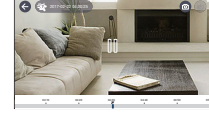

• **in the section in the** specific period is played by dragging the time bar.

- $\mathbb{Z}$   $\blacksquare$  Smoothness of playback may depend on the wireless network speed, the smartphone performance, or the Internet service provider's policy.
	- Playback of a recorded video cannot be requested by two persons at the same time.
	- $\blacksquare$  Depending on the network environment, the playback function may not be supported.

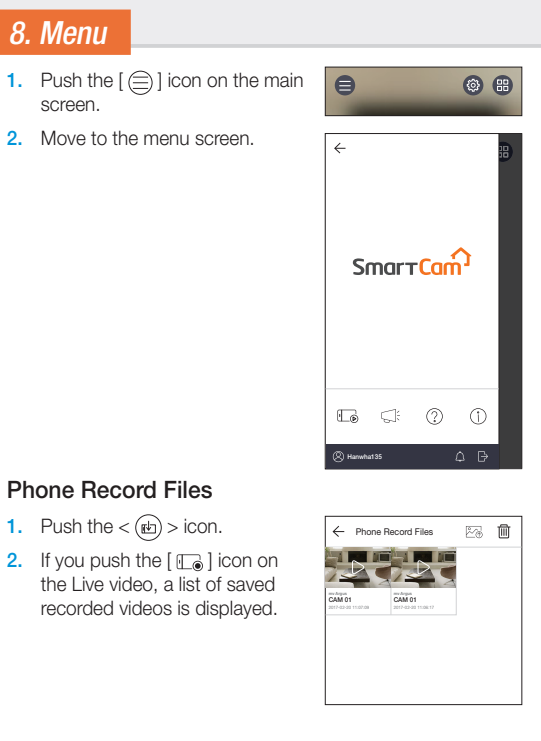

3. Push a video you want to play back. Video data is replayed.

screen.

8. Menu

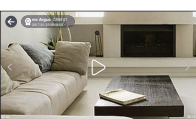

- $\bigcirc$  III : Play back or pause the video.
- $\Box$ : The section in the specific period is played by dragging the time bar.
- 4. If you push the  $\langle \sqrt{2}a \rangle > i$  con, you can save videos in the Wisenet SmartCam Gallery folder of your smartphone.
- $\mathbb{Z}$   $\blacksquare$  If you download a file, you can play it back using a general video player.However, since video playback may not be smooth depending on the codecs supported by the video player, install video players that support the H.264 and G.711 codecs.

#### Saved Video Deletion

- **1.** Push the  $<\widehat{m}$  > icon.
- 2. Press <All>.
- 3. Press <Delete>.
- 4. Press the <OK> button, and delete saved videos.
- $\mathbb{Z}$   $\blacksquare$  Videos that are stored on the SD card are not deleted.

#### Notice

Push the  $\lt c$   $\approx$   $>$  icon. You can find notices on SmartCam.

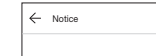

CAM 01

CAM 01

All Delete Cancel

# Help

Push the  $<$   $\textcircled{?}$  > icon. You can find Q&A and the user manual on SmartCam.

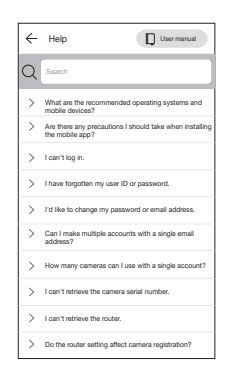

#### Software information

Push the  $<$  (1)  $>$  icon. You can check the information of the current software version.

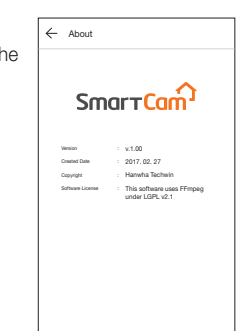

#### Information

Push the  $<$   $\circ$   $>$  icon. You can modify your account information or cancel your membership.

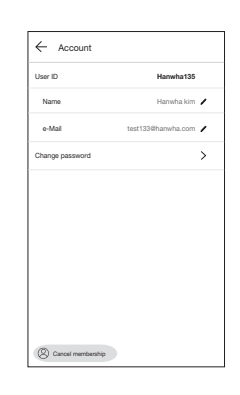

#### Alarm Setup

If you push the  $[\bigtriangleup]$  icon, you can turn off the smartphone push alarm.

#### Logout

1. Push the  $\leq$   $\Rightarrow$  icon.

2. Press  $<\!\!OK\!\!>$ .

 $\mathbb{Z}$   $\blacksquare$  If you move using Go Back, you are not logged out and the App is terminated.

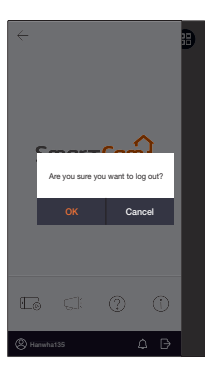